# MyApps

Version 25

Published 10/5/2021 by [Jennifer Kim](https://students.senecapolytechnic.ca/people/jennifer-kim) Last updated 1/26/2024 4:35 PM by [Truc Chau](https://students.senecapolytechnic.ca/people/truc-chau)

MyApps is an application streaming service that lets you install software on any Seneca Polytechnic PC on demand or personal computer. Any software application on the MyApps menu can be used on computers in classrooms, labs, and the Computing Commons.

After signing into MyApps, you will be able to find the desired software, and click Launch to begin the streaming installation. The software will be usable within a few minutes. Please review step-by-step instructions below.

- [Home use instructions](#page-0-0)
- [Windows](#page-0-1)
- $•$  [Mac](#page-0-2)

# <span id="page-0-0"></span>Home use instructions

All software on MyApps are available from home and only specific software requires a connection to [VPN](https://students.senecapolytechnic.ca/spaces/186/it-services/wiki/view/1024/vpn) to access the licensing server. To get this access from your personal laptop at home, please download and install the [VPN Clients.](https://students.senecapolytechnic.ca/spaces/186/it-services/wiki/view/1027/vpn-clients)

# <span id="page-0-1"></span>Windows

- 1. Open your preferred web browser and go to<https://myapps.senecapolytechnic.ca/>
- 2. Enter your Seneca username and password. Your username is the first part of your email before @myseneca.ca.
- 3. If this is your first time using MyApps, you must have **AppsAnywhere** and **Cloudpaging player** installed
- 4. Please read and accept the license agreement
- 5. Select the Blue box to start the installation process Note: In some browsers, you may need to first save the installer to your computer, then open the file you downloaded or it may start the install on the browser
- 6. Once the AppsAnywhere installation is completed, click on the close button and the Cloudpaging Player automatically installs
- 7. Click Done
- 8. Upon completion of the validation process you are now ready to stream the applications you see on the portal.

### <span id="page-0-2"></span>Mac

### Connecting to VPN

To launch Parallel you must connect to [VPN](https://students.senecapolytechnic.ca/spaces/186/it-services/wiki/view/1024/vpn) , if you do not have the **GlobalProtect** client installed follow the steps.

1. Open your preferred web browser and go to<https://studentvpn.senecapolytechnic.ca>

2. Enter your Seneca username and password. Your username is the first part of your email before @myseneca.ca.

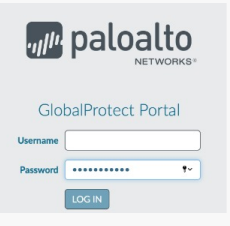

3. Download the VPN client

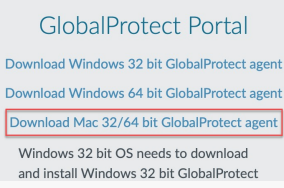

4. Once the file is downloaded, click install and follow the steps. Select **GlobalProtect** and **GlobalProtect System extension** before you click Continue.

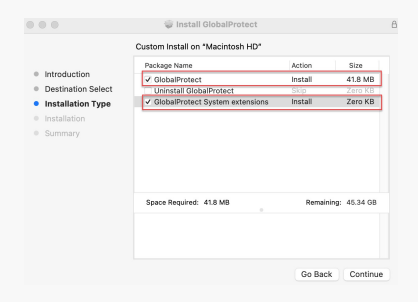

5. When prompted with the System Extension Blocked message, click **Open Security Preferences**

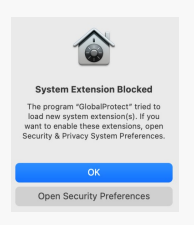

6. Under Security & Privacy, click the **lock icon** at the bottom left corner and click **Allow**

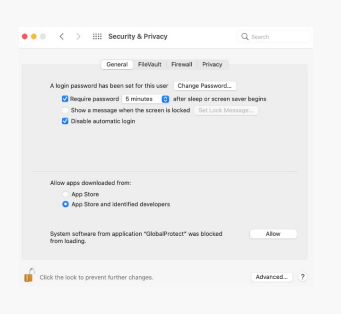

7. Launch GlobalProtect and click **Connect**

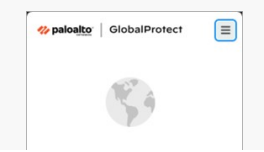

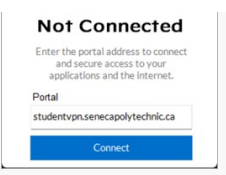

- 8. Your default browser will launch and a popup request will appear asking you to Verify your identity. Microsoft 2FA authentication is required for every log in attempt. Select your authentication method.
- 9. Once you have verified via **Microsoft Authenticator**, you will be prompted to open the GlobalProtect application. Check the box to "Always allow studentvpn.senecapolytechnic.ca to open links of this type in the associated app" and click Open.

### Launching MyApps

Once you have successfully logged into StudentVPN, you can launch MyApps

- 1. Using your preferred browser, go to<https://myapps.senecapolytechnic.ca/>
- 2. Log in with your Seneca username and password. Your username is the first part of your email before @myseneca.ca.
- 3. Select the option "It's my first time using AppsAnywhere on this device. Let's go." This is the option to download and install the AppsAnywhere client for application access.

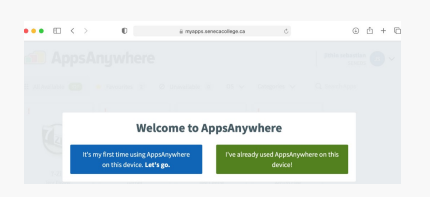

- 4. Install the .pkg file on your computer and click Done, once the installation is completed. If the following screen does not appear please clear your browser cache and try again.
- 5. Try launching an app and you will see the AppsAnywhere application installing another app called "Parallels". Once finished you will see Parallels added to your list of Applications.
- 6. You will be prompted to enter your password.

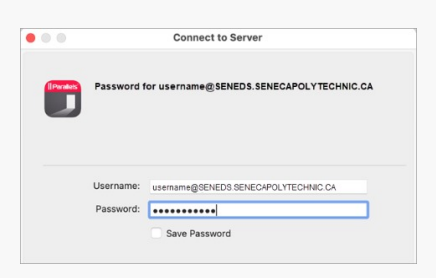

7. Your selected application will now launch

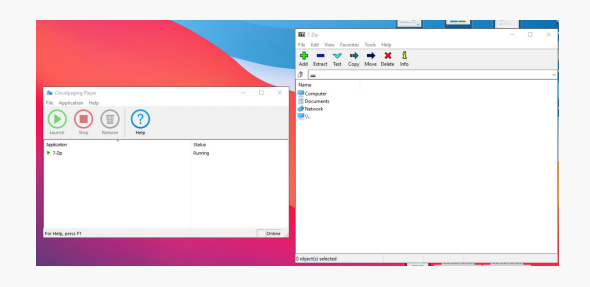

During the launching process, please follow the steps to select a folder on your computer to share with the application.

1. Follow the steps below to work with/merge local files on your personal computer while using any remote application

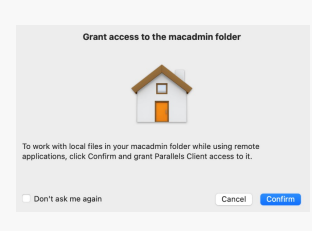

2. You can select your Desktop as seen in the example below and click Open

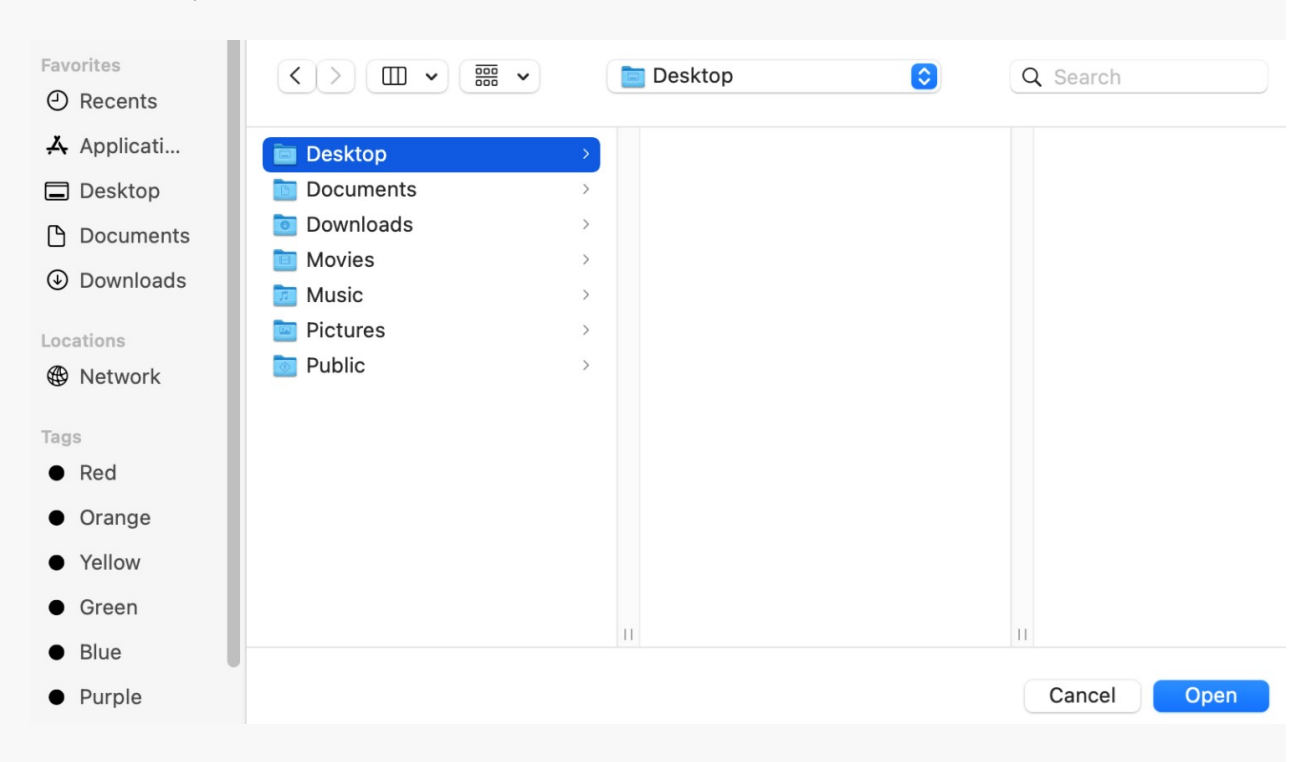

3. Once you see the message below, your Desktop folder is now available in your applications and click Done

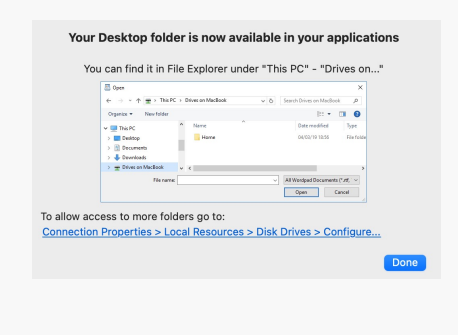

#### Additional information

- Any concerns and future requests, please [contact ITS](https://students.senecapolytechnic.ca/spaces/190/support/wiki/view/1473/contact-its) by email.
- Refer to the [FAQ t](https://students.senecapolytechnic.ca/spaces/189/software/forums/1260/myapps-software)ab for Frequently Asked Questions.